# **DE Online løsning: Quick guide til oprettelse af ATA Carnet**

Dette dokument er en introduktion til Dansk Erhvervs online løsning til oprettelse og bestilling af ATA Carnet. Dokumentet indeholder en overordnet beskrivelse og illustration af de væsentligste funktioner i løsningen.

Online løsningen giver Dansk Erhvervs brugere mulighed for at oprette og bestille ATA Carneter via Internettet. Løsningen er tilgængelig via DE's hjemmeside og understøtter de mest almindelige browsere som fx Google Chrome og Microsoft Edge som afløser Microsofts Internet Explorer.

### **Login**

Systemet er integreret med DE's medlemsdatabase. For at få adgang til systemet skal du være registeret hos DE og være tildelt rettigheder til at anvende systemet hos DE.

Når du logger ind i systemet, skal du bruge den e-mail, der registreret hos DE, hvilket formentlig er den emailadresse, du er blevet tildelt af den virksomhed, du arbejder for.

For at logge på systemet skal du enten klikke på linket nedenfor eller kopiere linket og indsætte det i Chrome. Indtast den e-mail og det password, du anvender, når du logger på DE's øvrige selvbetjeningssystemer.

#### **Link:** [https://eksportdokument.danskerhverv.dk](https://eksportdokument.danskerhverv.dk/)

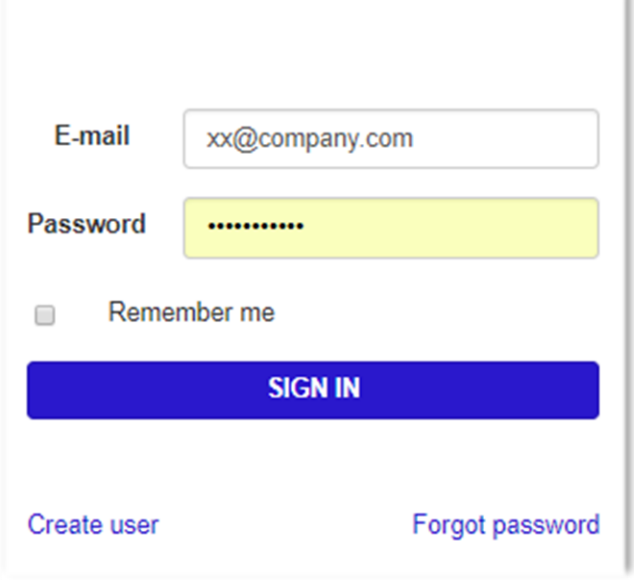

#### **Brugernavn og password er identiske med det, du anvender ved andre DE systemer.**

Når du logger på systemet, vil du få vist den eller de organisationer, du har adgang til som bruger, dvs. hvis du er tilknyttet mere end én organisation, vil disse organisationer fremgå af din oversigt. For at arbejde med én organisation skal du trykke på knappen pilen, herefter vil du kunne se fanebladet 'ATA Carnet'.

Du skal vælge fanebladet 'ATA Carnet' for at oprette og administrere dine Carnet-ansøgninger.

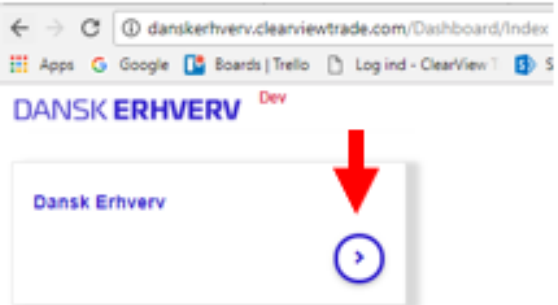

### **Oversigt og oprettelse af nyt ATA Carnet**

Du vil få vist en oversigt over de ansøgninger, der er oprettet for den organisation, du har valgt. For at oprette et nyt Carnet skal du (1) først vælge fanebladet ATA Carnet og (2) derefter trykke på knappen "Nyt ATA Carnet", herefter åbnes en formular, hvor du kan oprette en ny ansøgning.

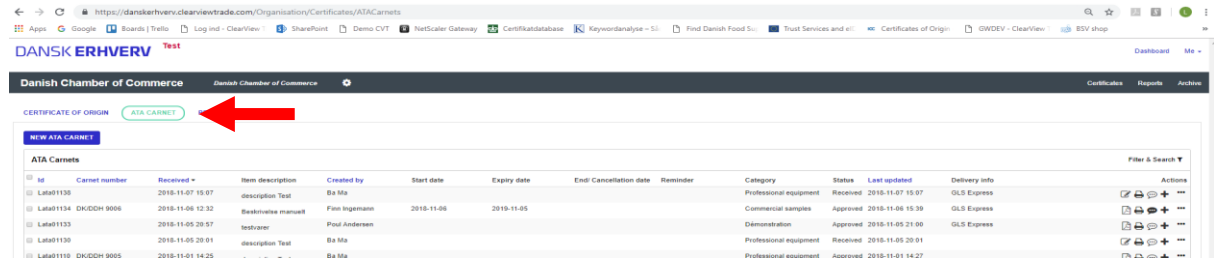

#### **Oversigt – søgning, filtrering og sortering**

Du kan søge og sortere i oversigten. Du får vist søgemulighederne ved at klikke på tragt-ikonet (se nedenfor)

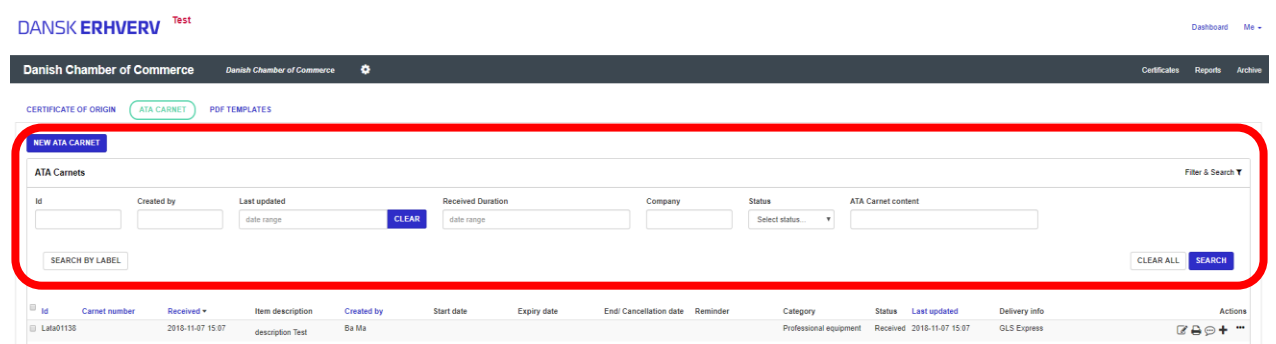

### **Udfyld ATA Carnet**

I den første del af den formular, der åbnes, når du vælger 'Nyt ATA Carnet', skal du udfylde rubrikkerne ansøger, repræsentant, anvendelses- og transitland(e), samt artiklernes anvendelse.

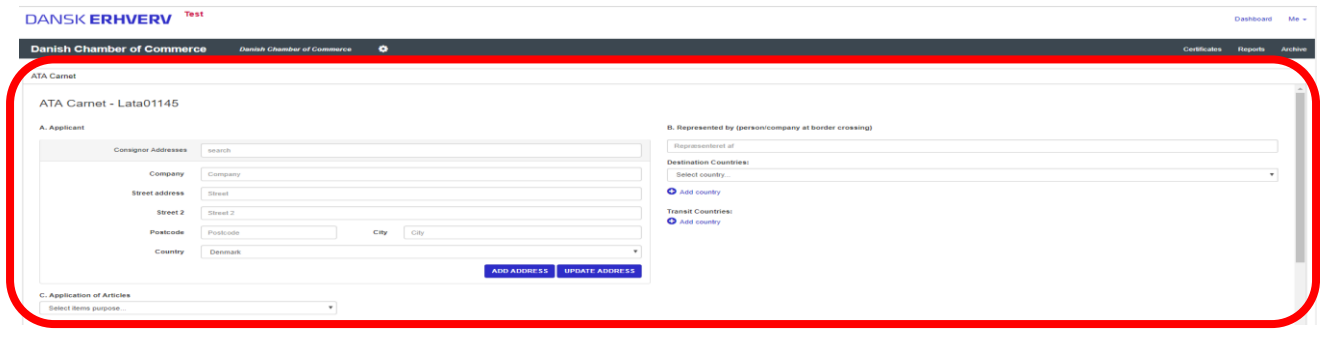

I den midterste sektion kan du tilføje varelinjer. For at tilføje en ny varelinje skal du trykke på knappen "Tilføj ny varelinje". Du kan indskyde eller fjerne linjer ved at bruge +/- knapperne til højre. Antal, vægt, volumen og værdi summeres i bunden. Husk at angive oprindelsesland og valuta ved hjælp af drop-down-menuerne. Du har også mulighed for at indsætte et varekatalog, varekataloger i Excel-format kan uploades til DE's online løsning, herefter kan du indsætte hele varekataloget eller enkelte varer fra kataloget i Carnet (læs mere om upload af varekataloger nedenfor).

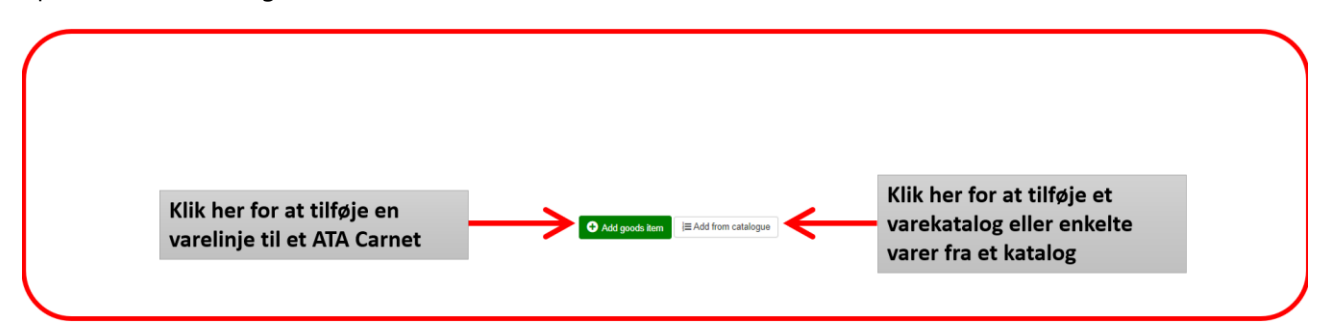

#### **Upload af varekatalog**

Du kan uploade et varekatalog i Excel-format til online løsning og herefter indsætte hele kataloget eller udvalgte varer i et Carnet. Hvis du har et varekatalog eller -liste med mange vare som du gerne vil indsætte på et Carnet er dette en hurtig måde at få indsat varerne på Carnetet. Varekataloget gemmes og kan genbruges, hvis du skal lave et Carnet med de samme varer på et senere tidspunkt.

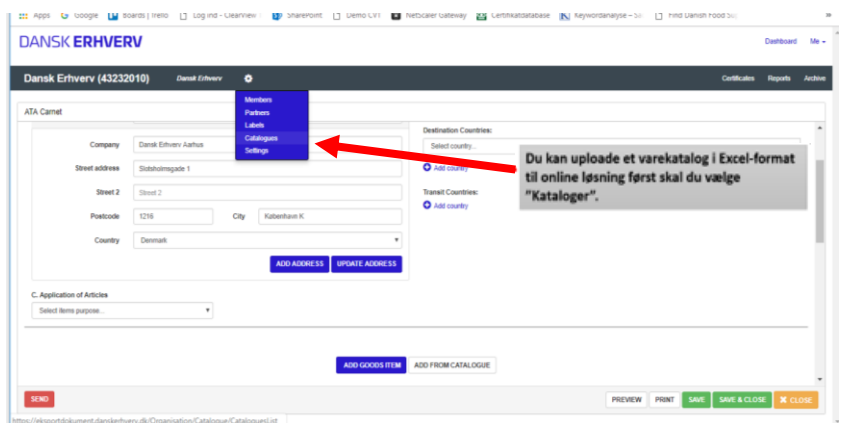

Du kan downloade en Excel template og udfylde denne, hvorefter du kan up loade den.

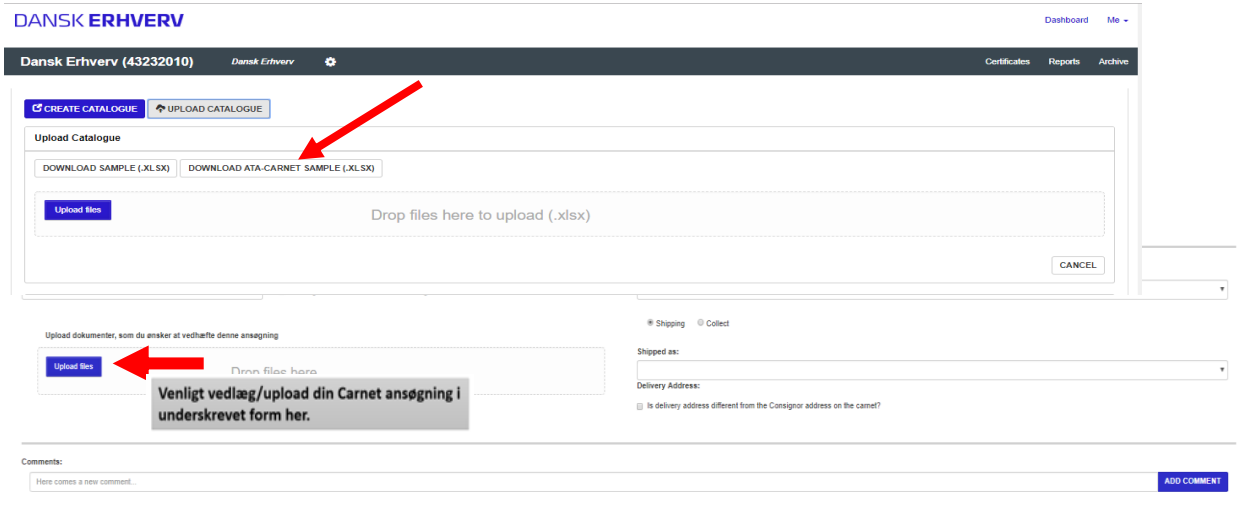

I den nederste sektion skal du oplyse, hvad du ønsker at bestille, fx om du ønsker flere rejsesæt, at få tilsendt eller afhente din bestilling, angive en anden fakturerings- eller leveringsadresse. Det er også her du vedhæfter din ansøgning med underskrift

### **Forhåndsvisning af ATA Carnet**

Hvis du vælger 'Forhåndsvisning', vises en forhåndsvisning af ATA Carnetet. Du skal huske at tillade pop-up vinduer (se appendiks for mere information), ellers risikerer du, at din browser blokerer for forhåndsvisningen.

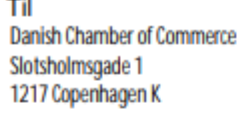

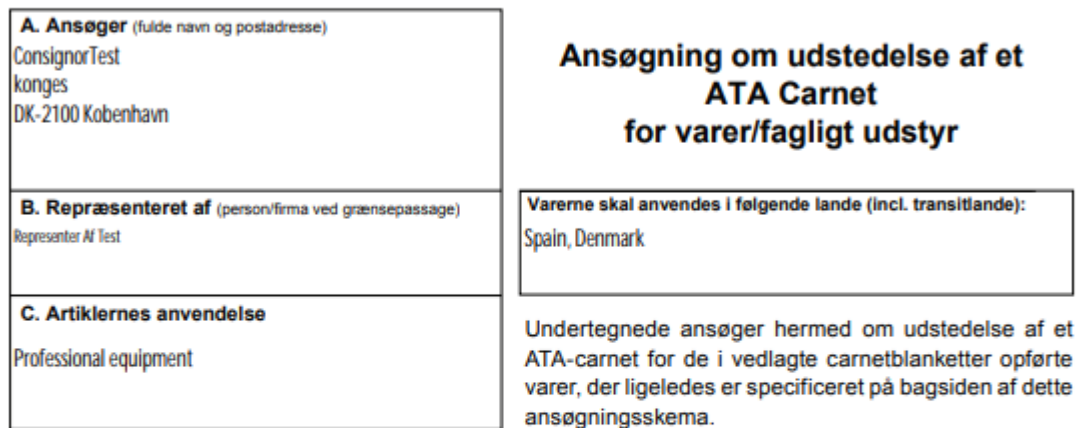

Vi forpligter os til:

· Udelukkende at benytte disse artikler på de i tillægget til denne ansøgning anførte betingelser og at returnere carnetet til Dem, senest ved gyldighedsfristens udløb.

· I tilfælde af betalingsstandsning, konkurs, begæring om konkurs mod os eller lignende straks at standse anvendelsen af carnetet og returnere det til Danish Chamber of Commerce. Fortsat anvendelse vil i så fald være betinget af, at der stilles sikkerhed i form af en bankgaranti.

Såfremt carnetet ikke senest ved gyldighedsfristens udløb er returneret til Dem, eller skulle der før dette tidspunkt fra nogen toldmyndigheders side blive gjort indvending mod carnetet, er vi indforstået med at godtgøre Dem de omkostninger,der måtte være forbundet med annullation af carnetet,ligesom vi vil holde Dem skadesløs for alle beløb, som De måtte have betalt i henhold til Deres garanti.

Vi er indforstået med, at der pålægges 1,3% i månedlig rente pr. påbegyndt måned på beløb, som de i henhold til Deres garanti måtte have betalt.Renteberegningenbegynder 10. dagen efter afsendelse af kravet fra Danish Chamber of Commerce. Endvidere forpligter vi os til at betale alle udgifter ved eventuel retsforfølgning.

Vi erklærer os indforstået med ikke at kunne afvise Deres krav under henvisning til, at de udenlandske toldmyndigheders forlangende om indførselsafgift måtte være uberettiget, ligesom vi er indforstået med, at der ikke mod Dem kan rejses krav baseret på nogen som helst art af oplysninger i carnetet. Övenstående forpligtelser overtager vi i samme omfang over for Deres forsikringsforbindelse. Værneting er hjemstedet for Danish Chamber of Commerce og forsikringsselskabet.

#### **Tildeling af Carnetnummer**

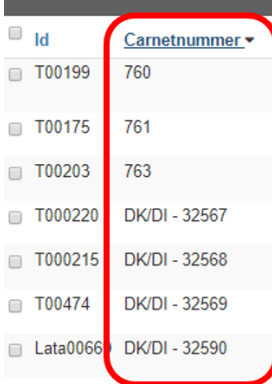

Carnetnummeret udfyldes automatisk, og datofelterne administreres af DE Certifikatservice. Disse vil blive synlige i oversigtsbilledet, når DE har modtaget og behandlet din ansøgning.

Carnetet får status godkendt når DE har færdigbehandlet og godkendt din ansøgning.

# **ATA Carnet - funktioner**

Når du har udfyldt ATA Carnetet, har du en række muligheder/ funktioner, du kan aktivere via knapperne nederst til venstre:

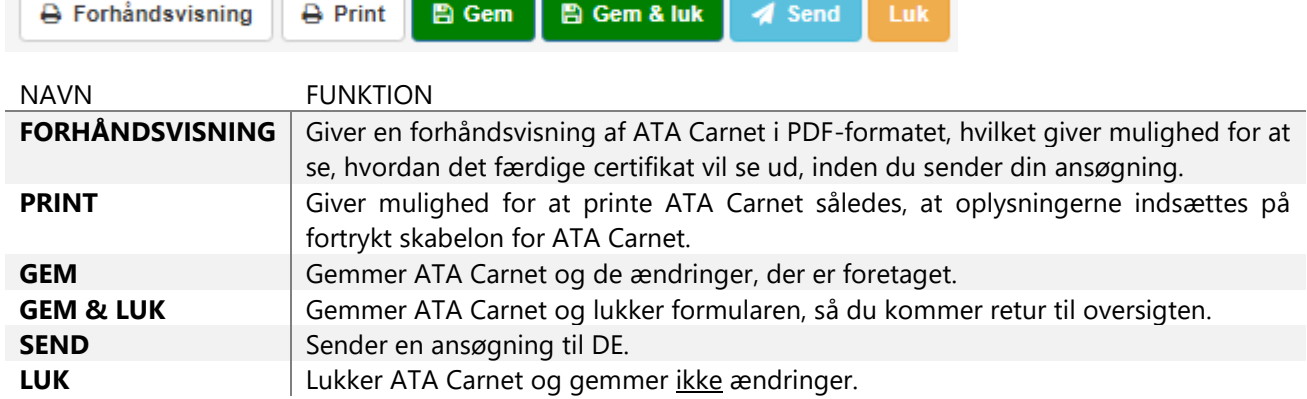

### **Send digital ansøgning til Dansk Erhverv**

Du kan sende en digital ansøgning til Dansk Erhverv ved at trykke på send-knappen i ATA Carnet-formularen eller fra oversigten ved at trykke på send-ikonet til højre.

### **Annuller digital ansøgning til Dansk Erhverv**

Du kan annullere en ansøgning, så længe den ikke er blevet godkendt af DE. Du annullerer en ansøgning ved at trykke annullerings-ikonet til højre i oversigten.

Når en ansøgning er blevet godkendt af DE, kan den ikke annulleres. Ikonet forsvinder således, når en ansøgning er blevet godkendt.

# **Link til forhåndsvisning i pdf**

Du kan danne et link til en pdf-forhåndsvisning af ATA Carnetet. Linket kan du dele med en kollega eller en kunde, der eksempelvis skal godkende carnetet, inden det

sendes. Når du trykker på link-ikonet, kopieres linket automatisk til din udklipsholder, og du kan indsætte det i en browser, sende det på e-mail osv.

# **Kopier ATA Carnet/ tidligere ansøgning**

Du kan kopiere et ATA Carnet ved at klikke på kopier-ikonet. Der oprettes en kopi af carnetet, og indholdet kan nu genbruges til at danne et nyt ATA Carnet.

### **Tilføj kommentarer**

Du kan tilføje en kommentar til din ansøgning ved at klikke på kommentar-ikonet eller ved at indsætte en kommentar nederst på certifikat-formularen. Kommentarer er synlige for DE og vil blive læst, og evt. besvaret af medarbejderne i Certifikatservice.

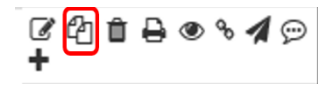

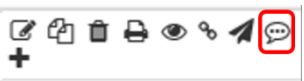

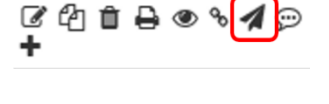

◉ᠿ<del></del>෧෧<mark>®</mark>⊚+

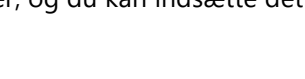

**びめ自身のる** 

## **Opsætning af decimaler for brutto- og nettovægte**

Du har mulighed for at lave en standardopsætning af brutto- og nettovægte, dvs. at du kan vælge hvor mange decimaler der skal anvendes for hhv. brutto- og nettovægte når du laver et Carnet. Du kan vælge op til 5 decimaler og du kan vælge at få fjernet bagvedstående nuller, hvis du vælger at fjerne bagvedstående nuller, vil 2,100 bliver til 2,1 og 2,110 bliver til 2,11. Hvis du vælger to decimaler, uden at fjerne bagvedstående nuller vil 2,100 blive til 2,10 og 2,110 bliver til 2,11, mens 1 bliver til 1,00.

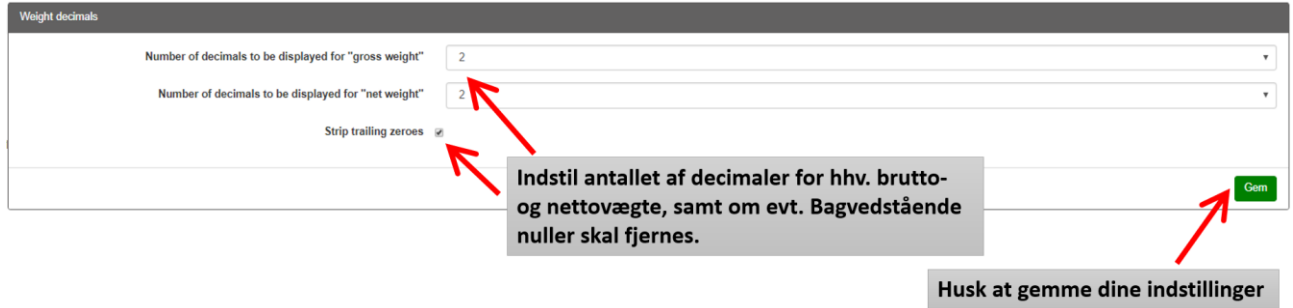

Du skal være opmærksom på at opsætningen af decimaler gælder for alle brugere i din organisation (organisationsniveau) og slår igennem på varelinjerne når du indtaster vægte.

#### **Opsætning af standard vægtenhed**

Du har mulighed for at angive en standard vægtenhed som f.eks. KG eller Ton, hvis du angiver en standard vægtenhed vil vægtfeltet automatisk blive udfyldt med din standardenhed når du oprettet en ny varelinje, dvs. hvis du har sat en KG som standard vægtenhed vil vægtfeltet automatisk blive udfyldt med 'KG'. Du har mulighed for at ændre i feltet og overskrive vægtenheden.

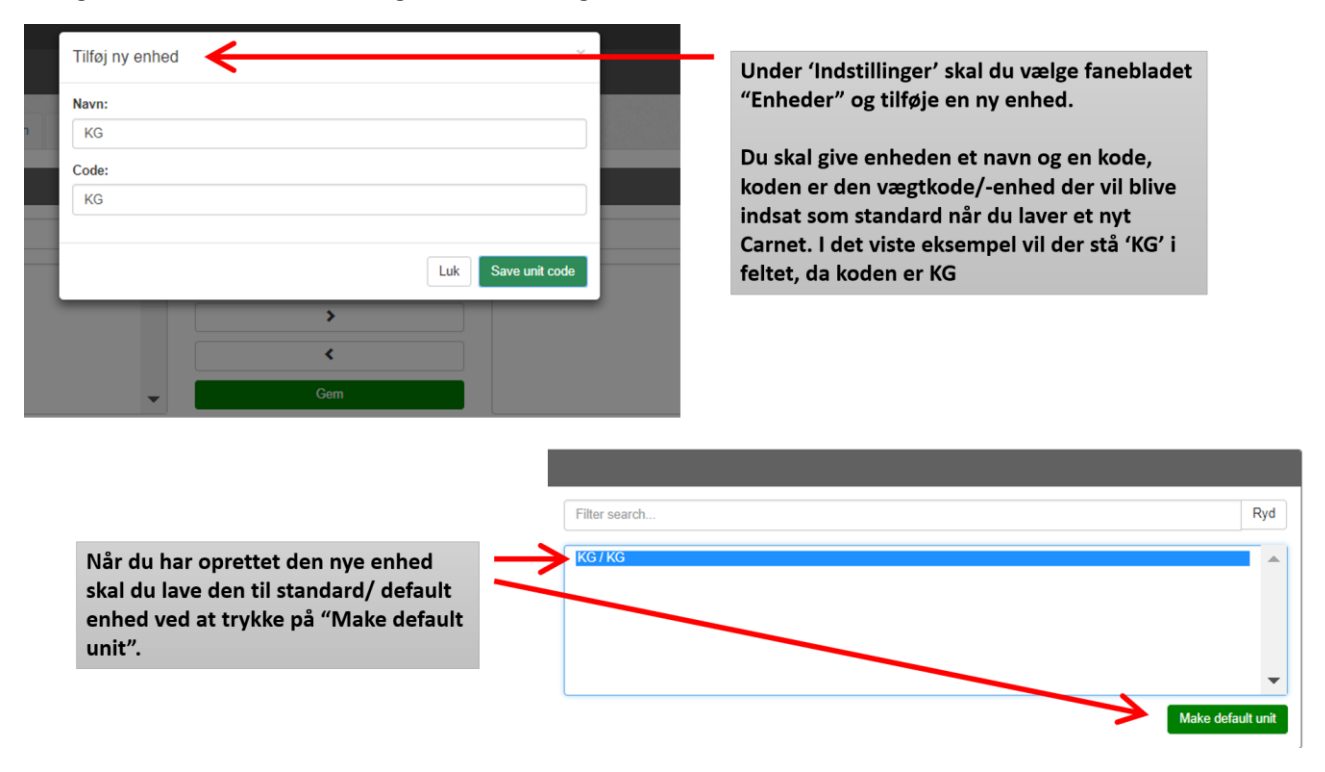

#### **Adresser – søgning**

Løsningen er integreret med Dansk Erhvervs medlemsdatabase. Det betyder, at de adresser, der er registeret under din virksomhed hos Dansk Erhverv, hentes og opdateres automatisk. Du kan fremsøge adresseoplysningerne fra søgefeltet i alle adressefelterne (fakturering, levering, afsender og modtager).

1. Afsender - Consignor - Expéditeur - Remitente

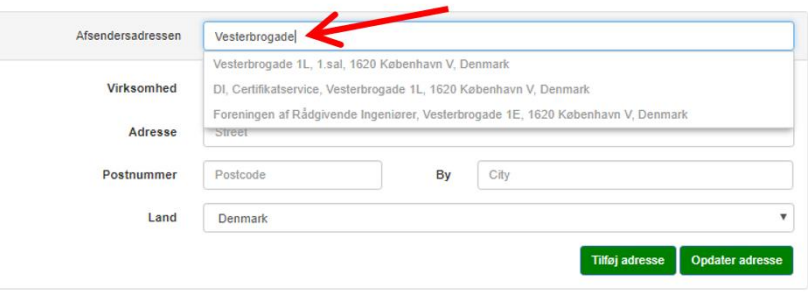

#### **Adresser – tilføje og opdatere** 1. Afsender - Consignor - Expéditeur - Remitente

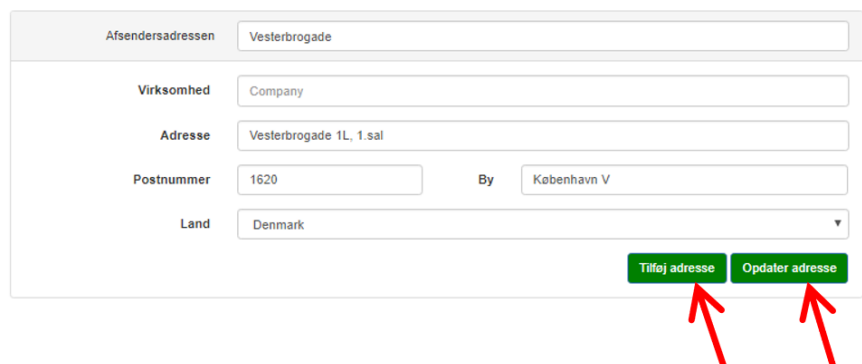

Du kan tilføje en ny adresse til dit adressekartotek ved at trykke på 'Tilføj Adresse'. Herefter tilføjes og gemmes adressen i dit adressekartotek. Du kan fremsøge og bruge gemte adresser. Det kan fx være nyttigt at tilføje faste modtagere til adressekartoteket.

Ønsker du at opdatere eller ændre i en eksisterende adresse, skal du trykke på 'Opdater adresse'.

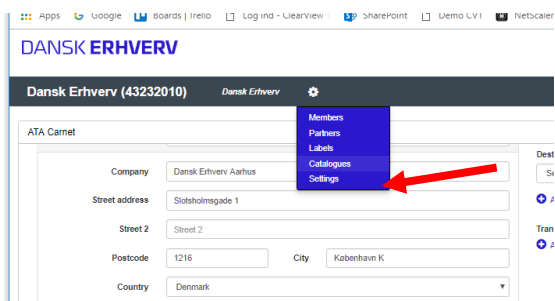

Du kan finde adressekartoteket i menuen 'Indstillinger' eller 'Settings'. Herfra kan du opdatere og slette adresser. Her finder du også 'Standard adresse', som er den adresse, der indsættes i rubrikken Ansøger/ Consignor, når du opretter et oprindelsescertifikatet.

Du aktiverer menuen ved at trykke på ikonet, der er udformet som et tandhjul.

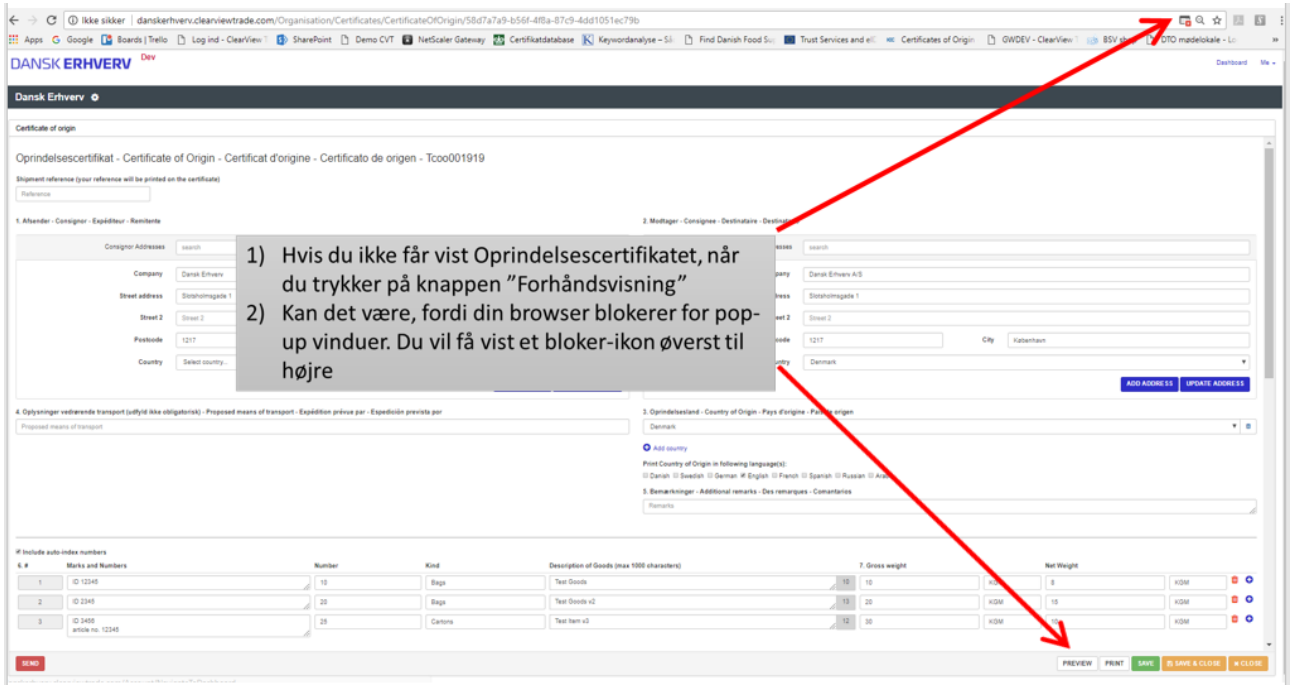

Tillad browseren at vise pop-ups fra eksportdokumenter.danskerhverv.dk Herefter bør du kunne få vist forhåndsvisninger ved at klikke på 'Preview'.